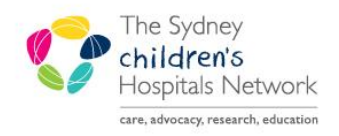

UICKSTART

A series of helpful guides provided by the Information Technology Department

# **Medical Handover**

## **Opening the Medical Handover**

Select the **Medical Handover** icon from the top menu.

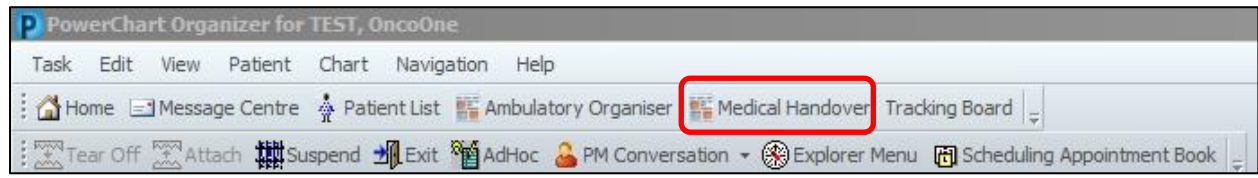

## **Opening a Patient List**

- The Medical Handover list will mirror your Patient lists.
- Highlight a list from the drop down menu **"Select a list".**
- The patients for this ward are now listed.

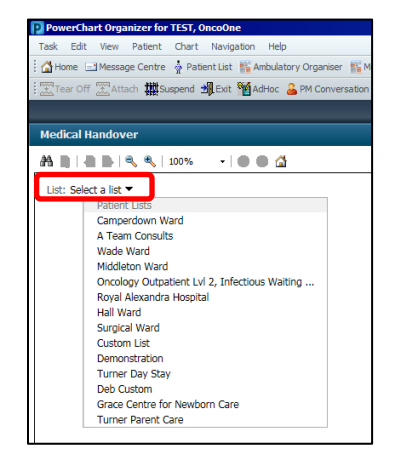

### **Overview**

- The ward list displays location, patient name, illness severity, primary contact and diagnosis e.g. hover over the primary contact and diagnosis to view additional details
- All headings can be **filtered** by clicking on the column name.
- Clicking the patient name opens the **patient chart.**
- To add Handover information click the **arrow** to the right of the patient name.

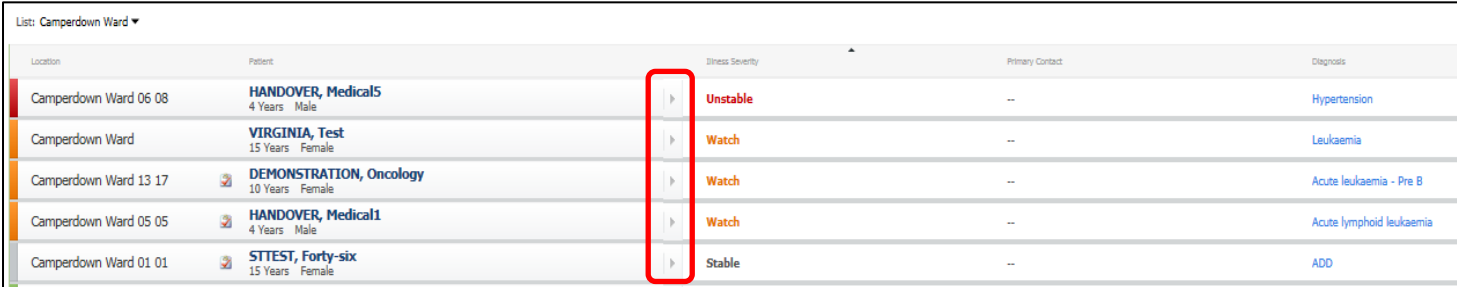

- **Print Options.**
- Simplified or Detailed options available.

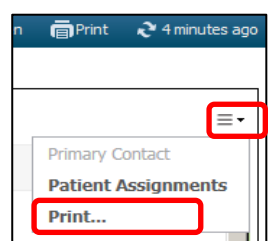

I-Pass provides details for handover and each section needs be saved as information is entered.

- **Illness Severity:** click on the word to change the severity.
- **Patient Summary:** click to add free text.
- **Actions** (Tasks): click to add free text or tick if Completed.
- **Situational Awareness & Planning: click to add** free text.
- **Synthesis by Receiver:** summary of what was heard, questions, and key actions that were handed over.
- **LOS / Expected LOS:** prepopulated from chart
- **Active Diagnosis:** prepopulated from chart
- **Procedures:** prepopulated from chart

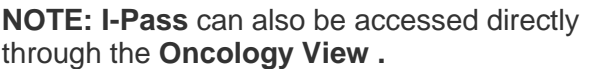

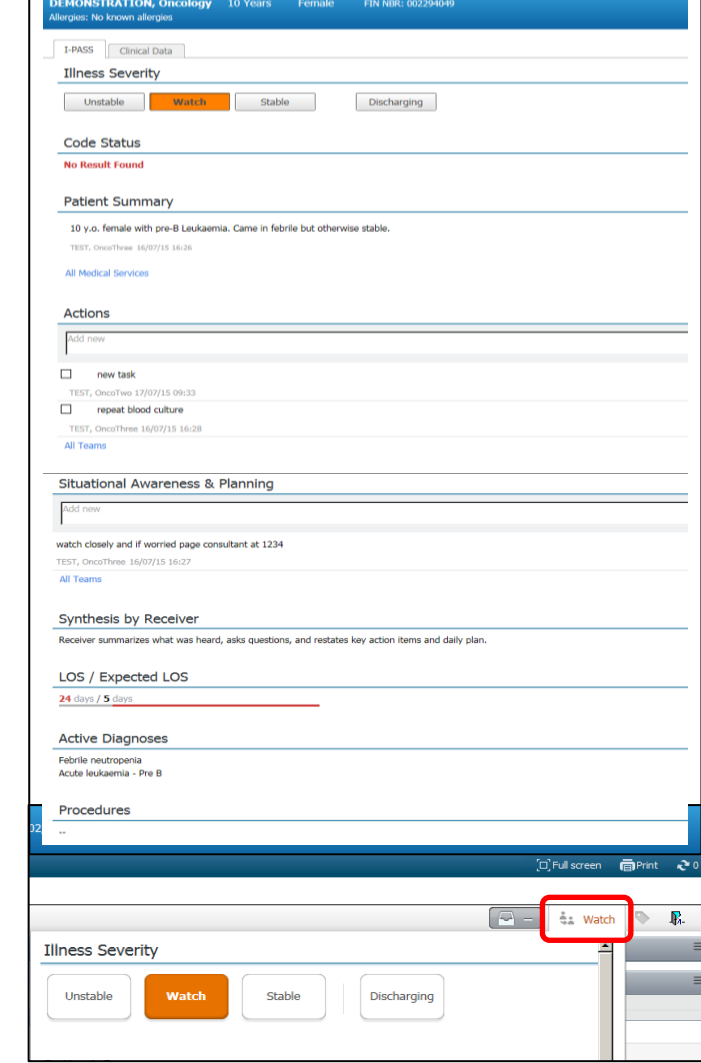

## **Clinical Data**

#### **Pathology Results**

- Prepopulates from Results from the patient chart
- Change the time frame from **Last 24 hours** to **Last 48 hours**

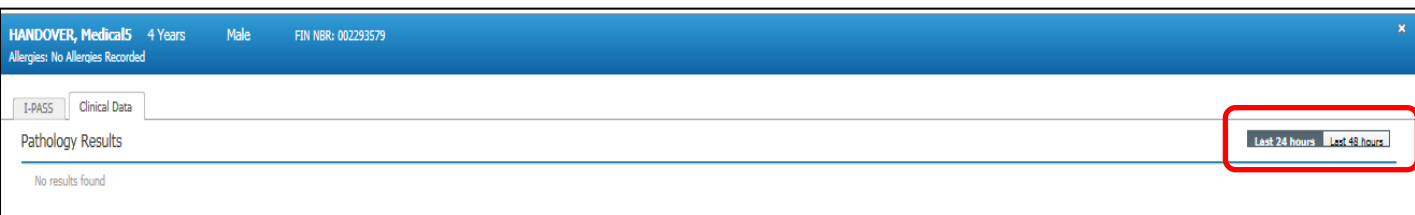

 $\Box$ 

#### **Medications**

- To view the list of recent medications select between Scheduled, Continuous and PRN/Unscheduled
- Expand and contract each option by clicking the arrows

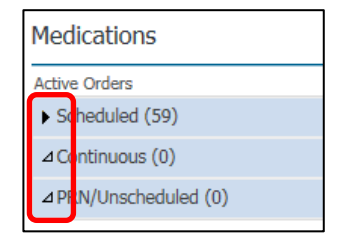